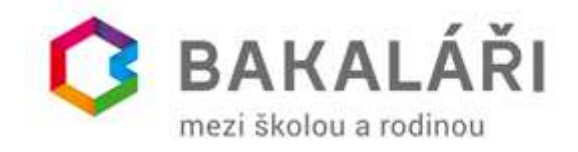

# Zpřístupnění hodnocení za 1. pololetí školního roku 2020/2021 žákům a zákonným zástupcům

V souladu s pokyny MŠMT je povinností škol sdělit 28. ledna 2021 žákům a zákonným zástupcům obsah vysvědčení za 1. pololetí školního roku 2021. V následujícím dokumentu vám ukážeme, jak toho docílit v systému Bakaláři. Postup je rozdílný v tom, jestli škola používá nebo nepoužívá Webovou aplikaci systému Bakaláři.

**Základním předpokladem je mít nainstalovanou verzi 2021 systému Bakaláři a její poslední aktualizaci.** 

## Škola používá Webovou aplikaci systému Bakaláři

Pokud na škole využíváte webovou aplikaci, pak je řešení jednoduché. V systému Bakaláři zapíšete známky standardním způsobem a známky či slovní hodnocení se zpřístupní žákům a jejich zákonným zástupcům podle nastavení webové aplikace.

Jak správně nastavit webovou aplikaci, aby zobrazovala pololetní hodnocení

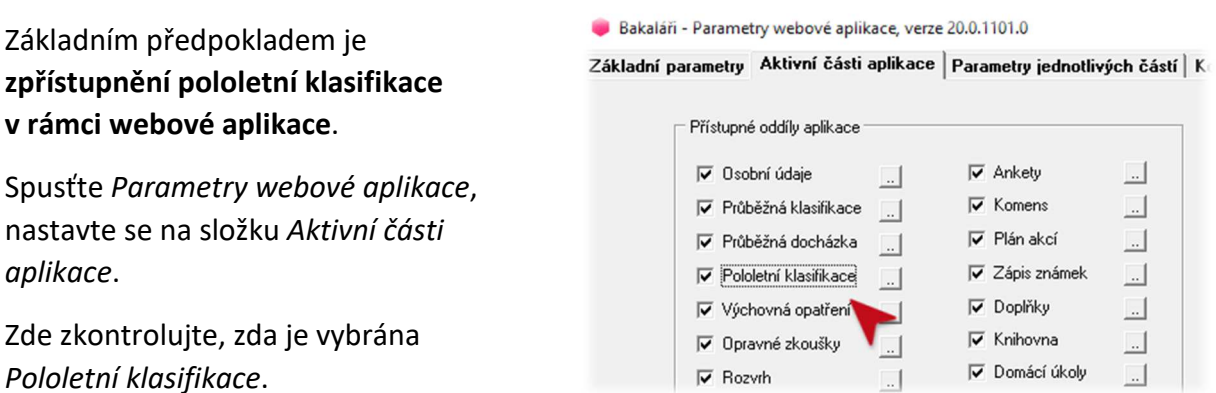

Dále v *Parametrech webové aplikace* na záložce *Parametry jednotlivých částí – Klasifikace* zaškrtněte volbu *Skrýt v přehledu pololetní klasifikace právě probíhající pololetí*. Tím zaručíte, že postupně zapisované známky se nebudou zobrazovat žákům ani zákonným zástupcům.

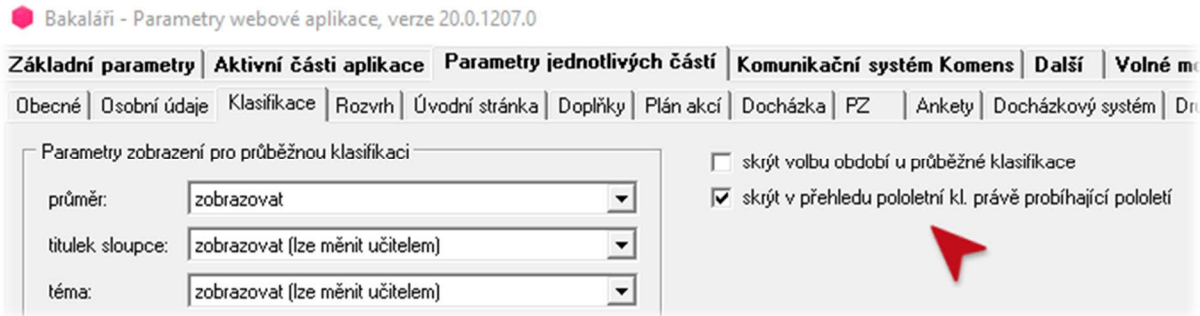

 $\cdots$ 

V den zveřejnění pololetní klasifikace (28. 1. 2021) stačí přepnout v *Parametrech systému* aktuální pololetí pro zápis pololetní klasifikace na 2. pololetí. Tím se zpřístupní žákům a zákonným zástupcům známky za 1. pololetí.

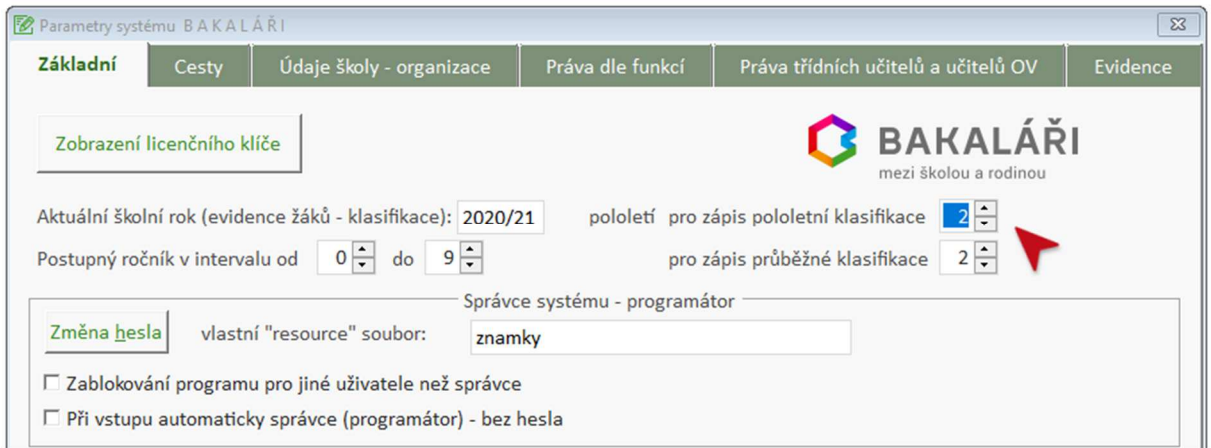

# Zobrazení pololetního hodnocení ve webové aplikaci

V případě, že škola využívá **hodnocení v jednotlivých předmětech**, v nabídce *Klasifikace* vyberte položku *Pololetní klasifikace.* Zobrazí se vám hodnocení za příslušné pololetí.

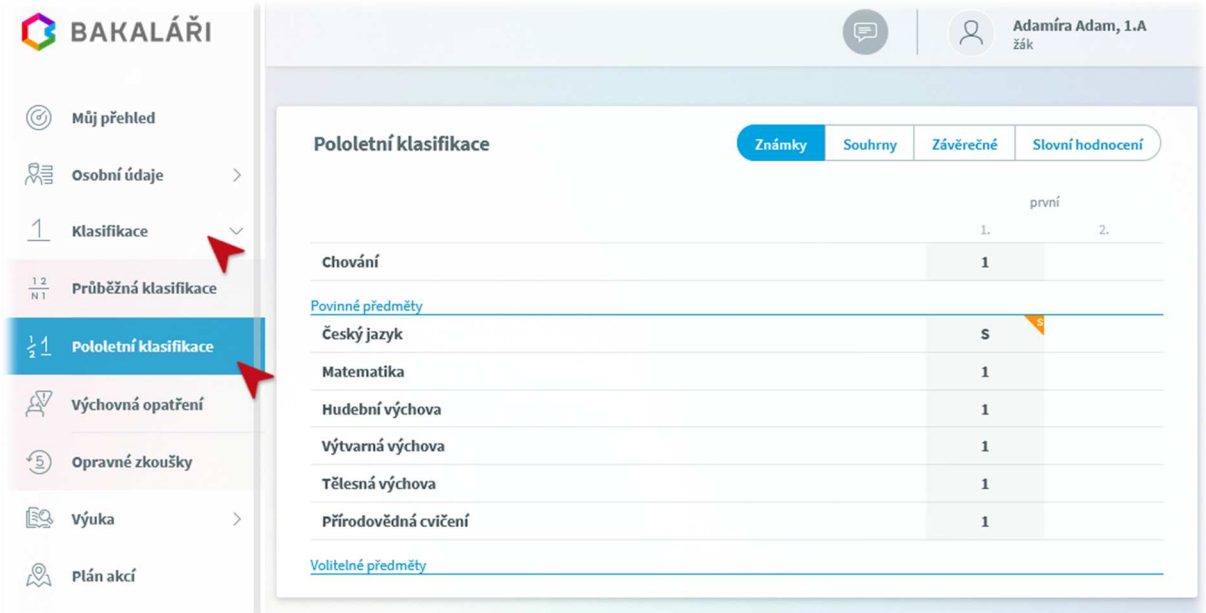

Pokud byl žák **z předmětu hodnocen slovně**, pak má v daném řádku ikonku s písmenem "*S"*. Kliknutím na tuto ikonku slovní hodnocení zobrazíte.

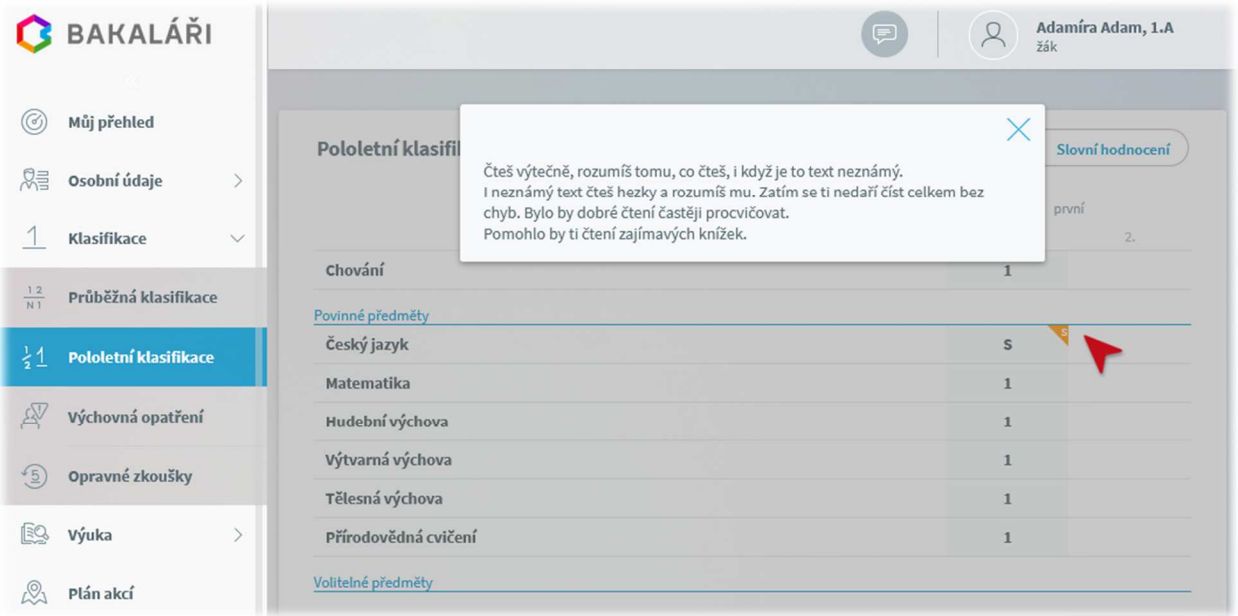

V situaci, kdy žák má **celkové slovní hodnocení**, v hlavním menu vyberte *Klasifikace* a následně položku *Pololetní klasifikace.* V pravém rohu se nastavte na panel *Slovní hodnocení.* 

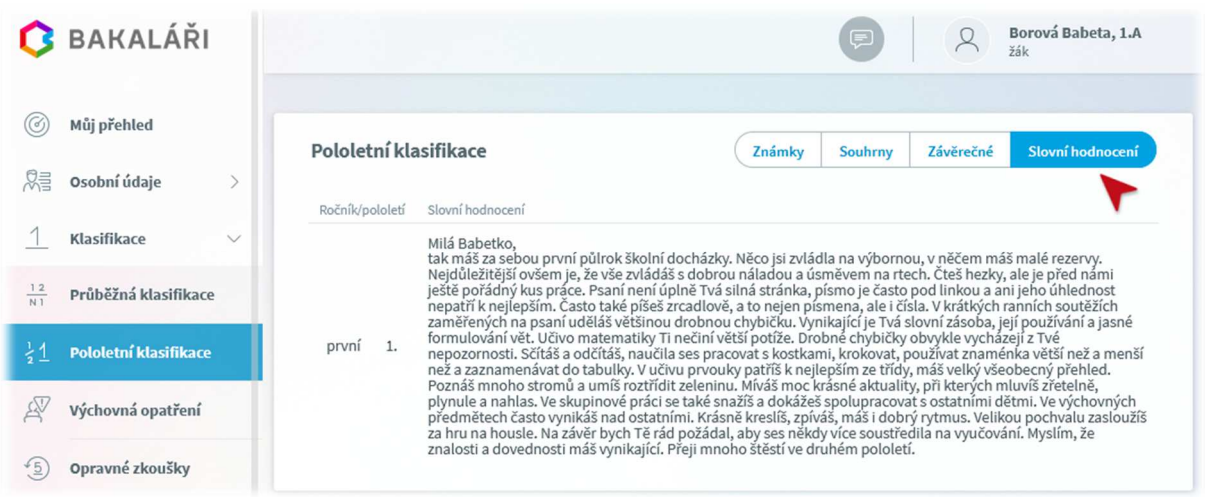

### Na formuláři *Pololetní klasifikace* si můžete zobrazit i souhrny za jednotlivá pololetí.

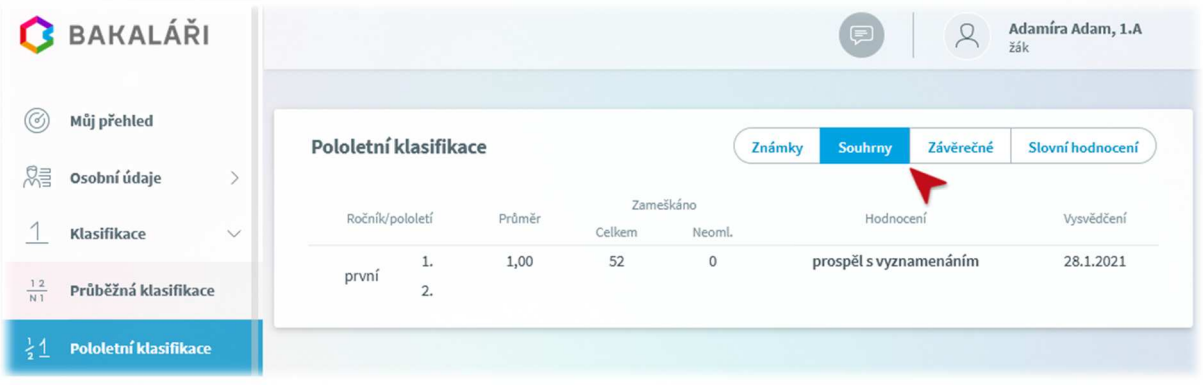

Při zvolení *Klasifikace – Výchovná* opatření z hlavní nabídky můžete zkontrolovat, zda žák nedostal pochvalu či v horším případě důtku.

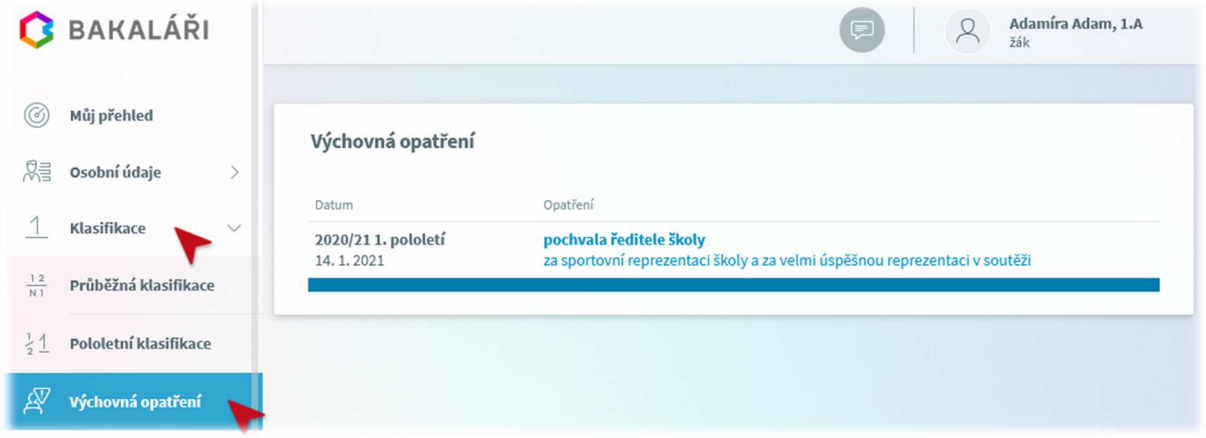

#### Zobrazení v Mobilní aplikaci systému Bakaláři

Pomocí mobilní aplikace můžete zobrazit pololetní hodnocení, pokud je ve formě známek, dále pak souhrnný přehled za jednotlivá pololetí a výchovná opatření k příslušnému pololetí.

Slovní hodnocení je možné zobrazit jen ve webové aplikaci.

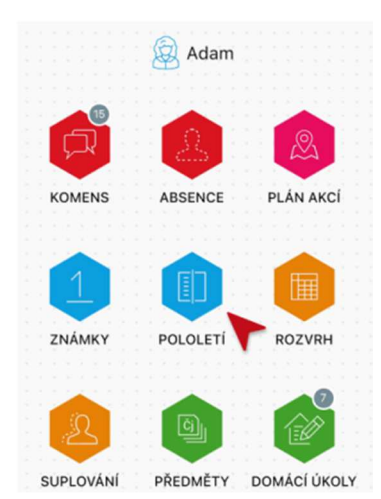

Spusťte na svém mobilním zařízení aplikaci Bakaláři a přihlaste se na účet v systému Bakaláři.

V hlavní nabídce zvolte položku *Pololetí*.

Na obrazovce se vám objeví známky z jednotlivých předmětů, souhrnný přehled za jednotlivá pololetí a výchovná opatření. Přepínat mezi těmito údaji můžete kliknutím na příslušný nápis v horní části obrazovky.

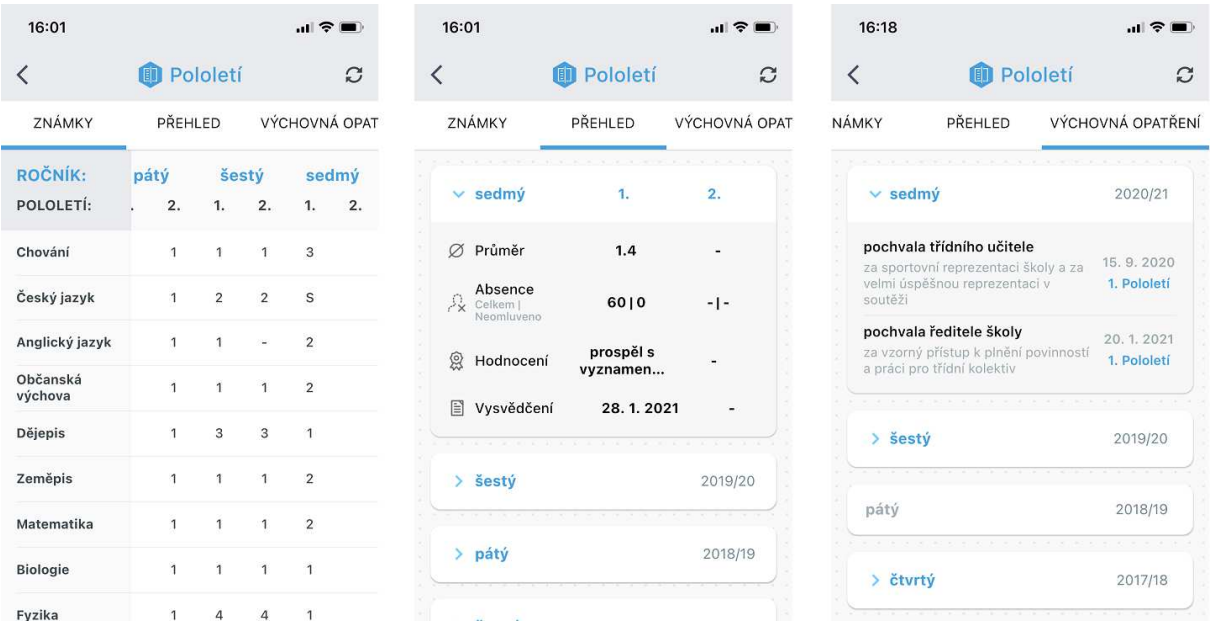

# Škola nepoužívá Webovou aplikaci systému Bakaláři

Pokud na škole Webovou aplikaci nepoužíváte, pak sdělení hodnocení je podstatně složitější, ale ne však nemožné. Principem je vytisknutí vysvědčení do pdf formátu a odeslání na e-mailové adresy žáků a zákonných zástupců. Popišme si nyní postup.

#### Spusťte *Evidenci žáků* z portálu systému Bakaláři.

V menu *Sestavy* zvolte položku *Vysvědčení*. V zobrazeném dialogu vyberte příslušný výpis z vysvědčení a stiskněte tlačítko pro *tisk vysvědčení*.

V zobrazeném dialogu vyberte příslušné třídy či žáky a zaškrtněte volbu *Exportovat vysvědčení do PDF souborů*.

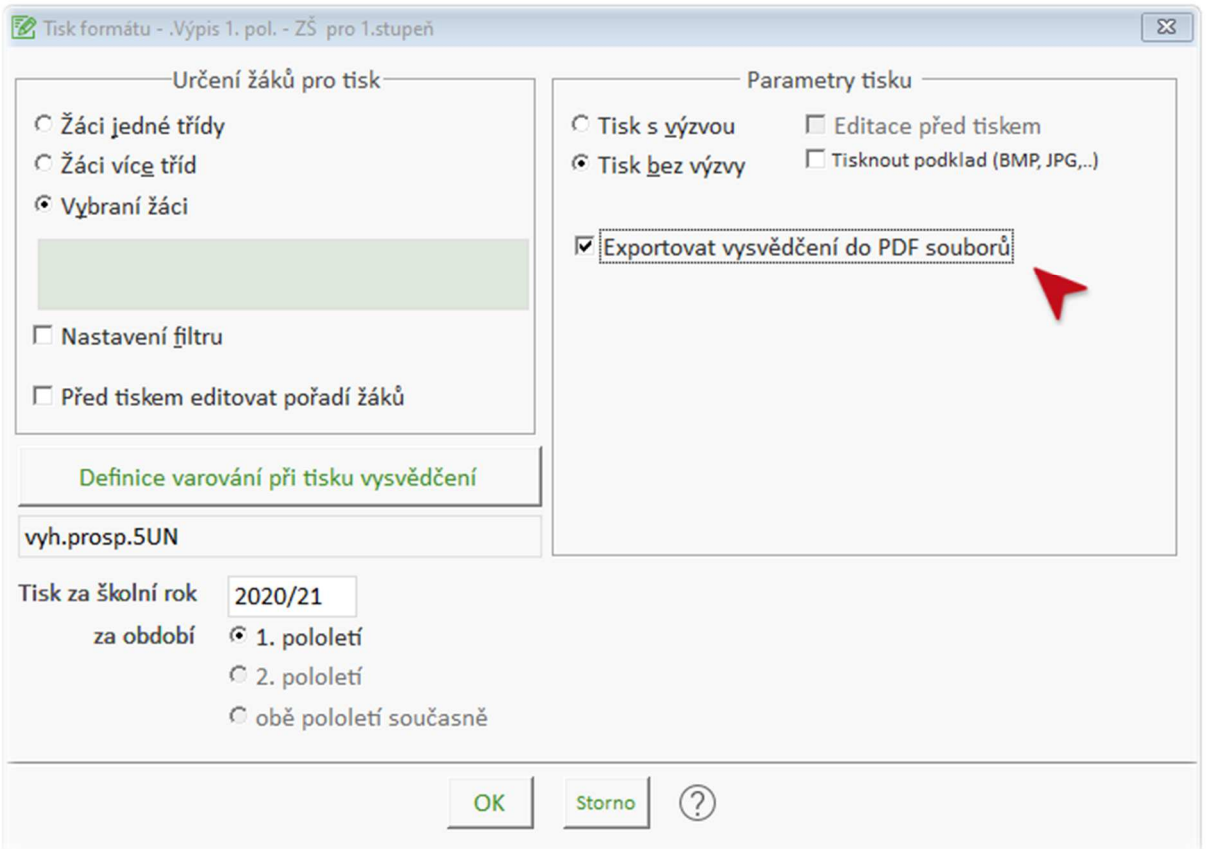

Po potvrzení a vlastním tisku je ve složce *Bakalari\Evid\Vystup\Vysvedceni* vytvořena podložka s aktuálním rokem a pololetím. Dále se do této složky dle vybraných žáků pro tisk vysvědčení vytvoří podsložky se zkratkou třídy a v nich vysvědčení jednotlivých žáků třídy v PDF formátu. V případě, že jsou ve třídě dva žáci se stejným jménem i příjmením, pak je do názvu souboru přidáno i katalogové číslo.

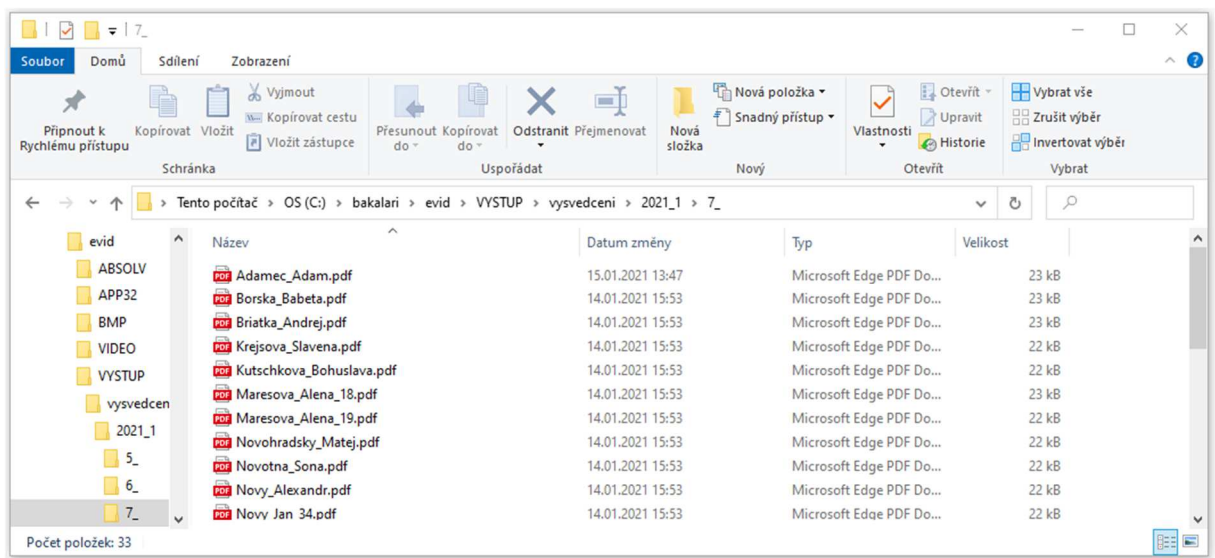

Tuto složku pak můžeme předat třídnímu učiteli, který jednotlivé soubory předá zákonným zástupcům.

Pokud máme nastavenou možnost zasílání e-mailů přes systém Bakaláři, pak lze vygenerovaná **vysvědčení zaslat e-mailem**. Stačí se nastavit na kartu žáka, zde stisknout tlačítko *Poslat e-mail* a v zobrazeném dialogu kliknout na tlačítko *Vysvědčení.* Automaticky se ke zprávě připojí příslušný soubor s vysvědčením a předepíše text zprávy, který můžeme dle potřeby změnit.

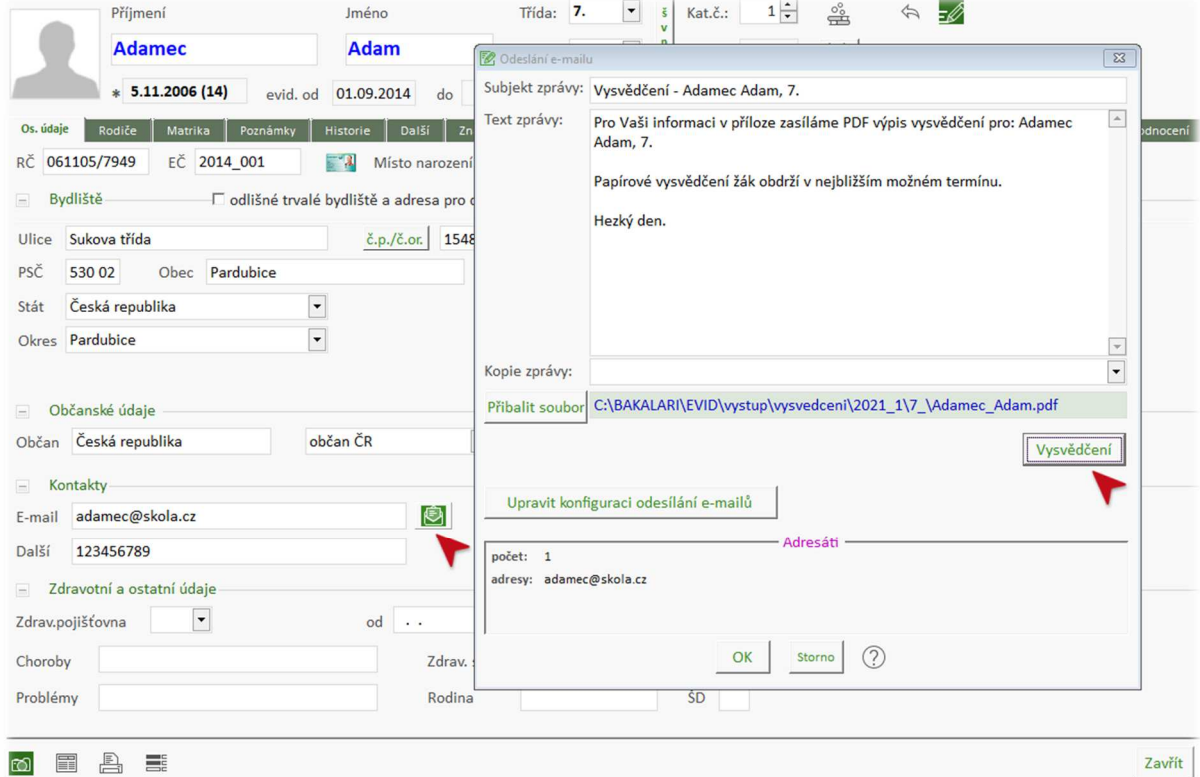

Podobným způsobem můžeme ze složky *Rodiče* odeslat vysvědčení zákonným zástupcům.

### Zprovozněte si webovou aplikaci i na vaší škole

Pro pohodlnější a efektivnější využívání systému Bakaláři doporučujeme využívat Webovou aplikaci. Slouží nejen pro zobrazení užitečných školních dat, jako jsou rozvrhy hodin, třídní knihy, klasifikace a absence žáků či domácí úkoly, ale také jako užitečný nástroj pro komunikaci mezi školou a rodinou.

Pokud byste chtěli Webovou aplikaci ukázat a zprovoznit, obraťte se na podporu systému Bakaláři, kde vám rádi poradíme a pomůžeme.